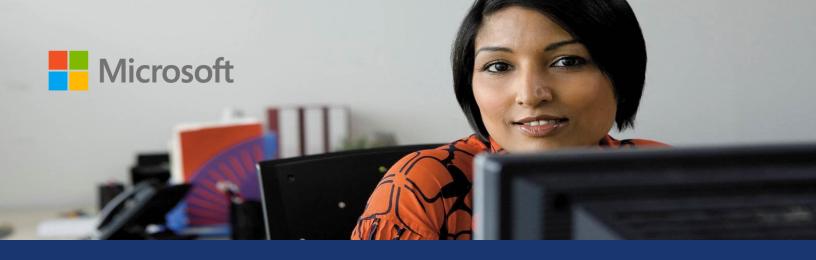

# Microsoft Dynamics® AX

# Country-specific updates for Germany

White Paper

This white paper describes the country-specific updates that are released for Germany in Cumulative Update 5 (CU–5) for Microsoft Dynamics AX 2012. See Microsoft Knowledge Base article <u>2828929</u> for hotfix download information.

Date: April 2013

Send suggestions and comments about this document to <u>adocs@microsoft.com</u>. Please include the title with your feedback.

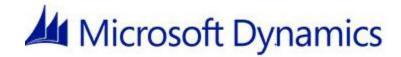

# Table of Contents

| Introduction                                                                |   |  |
|-----------------------------------------------------------------------------|---|--|
| Calculate the depreciation for additional acquisitions                      | 3 |  |
| Example                                                                     |   |  |
| Set up the parameters to calculate depreciation for additional acquisitions | 4 |  |
| The EU sales list for Germany                                               | 4 |  |
| Set up the EU sales list                                                    | 4 |  |
| Generate the EU sales list                                                  | 4 |  |

## Introduction

This white paper describes updates to Microsoft Dynamics<sup>®</sup> AX 2012 that are included in Cumulative Update 5 (CU–5) and that are specific to users in Germany.

For more information that is specific to Germany, refer to the Microsoft Dynamics AX Help on <u>TechNet</u>. Information that is specific to Germany includes (DEU) in the title.

## Calculate the depreciation for additional acquisitions

You can calculate adjustments for the additional acquisition of fixed assets as though the adjustments are made on the first day of the business year, regardless of when the transactions are actually created in the same business year.

Microsoft Dynamics AX uses the following formula to calculate the base amount of a fixed asset for depreciation:

Net book value of the fixed asset on the last day of the previous year + All acquisition adjustments for the fixed asset in the current year

#### Example

You acquired a fixed asset in 2012 for EUR 60,000, and you used the straight-line life remaining depreciation method over five years to calculate the depreciation. In 2012, when you processed the depreciation proposal for a month, EUR 1,000 was calculated as the monthly depreciation amount (60,000 / (5 \* 12)). For more information, go to <u>About straight line life remaining depreciation</u> and <u>About depreciation</u>.

In March 2013, you post an additional acquisition for the fixed asset for an amount of EUR 12,000. You can calculate the depreciation for the additional acquisition of the fixed asset starting on January 1, 2013. Therefore, the monthly depreciation of EUR 12,000 is calculated for the remaining four years: 12,000 / (4 \* 12) = EUR 250.

You can start calculating the actual depreciation of the additional acquisition only in the month when the additional acquisition occurred; that is, March 2013. Therefore, Microsoft Dynamics AX adds the depreciation amounts for January 2013 and February 2013 to the depreciation amount for March 2013.

| Date          | Monthly depreciation<br>amount for the original<br>EUR 60,000 acquisition | Monthly depreciation<br>amount for the additional<br>EUR 12,000 acquisition | Total depreciation<br>amount |
|---------------|---------------------------------------------------------------------------|-----------------------------------------------------------------------------|------------------------------|
| January 2013  | 1,000                                                                     | 0                                                                           | 1,000                        |
| February 2013 | 1,000                                                                     | 0                                                                           | 1,000                        |
| March 2013    | 1,000                                                                     | 250 for January 2013<br>250 for February 2013<br>250 for March 2013         | 1,750                        |
| April 2013    | 1,000                                                                     | 250                                                                         | 1,250                        |
| May 2013      | 1,000                                                                     | 250                                                                         | 1,250                        |

The following table displays the monthly depreciation amounts for both the original acquisition and the additional acquisition for the first five months of the year.

3

# Set up the parameters to calculate depreciation for additional acquisitions

Use the **Fixed assets parameters** form to set up the parameters to calculate depreciation for additional acquisitions.

- 1. Click Fixed assets > Setup > Fixed assets parameters.
- 2. In the **Fixed assets** area, on the **General** FastTab, select the **Allow multiple acquisitions** check box to post multiple acquisitions for a fixed asset.
- 3. Select the **Full year depreciation on additional acquisitions** check box to calculate full year depreciation for additional acquisitions, regardless of when the transactions are actually created in the same business year.
- 4. Select the **Depreciation correction** check box to post the negative depreciation amount as credit. If this check box is not selected, the depreciation amount is posted as debit.

The Microsoft Knowledge Base article number for this country-specific update is 2750868.

The Microsoft Feature Reference number for this country-specific update is DE - 00002.

# The EU sales list for Germany

German businesses that supply items to other companies in European Union (EU) countries or regions can generate periodic reports that itemize their sales transactions. The EU sales list report contains the value of items that are sold to value-added tax (VAT) registered customers in other EU countries or regions. You can generate the EU sales list as an ELMA5 text file. You can generate the EU sales list on a monthly, bimonthly, quarterly, or yearly basis.

#### Set up the EU sales list

Complete the following tasks before you generate the EU sales list.

- Set up a country or region code. For more information, go to Key tasks: Set up address formats.
- Create a customer group and a customer record. For more information, go to <u>Create a customer</u> <u>group</u> and <u>Create a customer record</u>.
- Create products and services. For more information, go to <u>Key tasks: Define products</u>.
- Set up Intrastat parameters for the EU sales list. For more information, go to <u>About intrastat</u> and <u>Set up Intrastat from a free text invoice</u>.
- Create and post sales orders. For more information, go to <u>Create or edit a sales order</u> and <u>Key</u> <u>tasks: Customer invoices</u>.
- Create and post free text invoices. For more information, go to Key tasks: Free text invoices.
- Create project invoices. For more information, go to <u>About invoicing</u> and <u>Create and post invoice</u> proposals.

#### Generate the EU sales list

Use the EU reporting form to generate the EU sales list as an ELMA5 text file.

- 1. Click Organization administration > Periodic > Foreign trade > EU sales list.
- 2. Click Transfer to open the Transfer transactions for EU sales list form.
- Select the criteria to transfer the customer invoices or project invoices to the EU sales list, and then click **Transfer** to transfer the invoices to the **EU sales list** form. For more information, go to <u>Transfer transactions for EU sales list (form)</u> and <u>EU sales list (form)</u>.

- 4. In the **EU sales list** form, click **Validate**, select criteria, and then click **OK**. Make any corrections that are needed.
- 5. Click **Reporting** to open the **EU reporting** form.
- 6. In the **Reporting period** field, select the period to generate the report for.
- 7. In the **From date** field, select the starting date to generate the report for.
- 8. Select the **Generate file** check box to generate the report as an ELMA5 text file, and then in the **File name** field, specify a path and a file name for the report.
- 9. In the **EU Sales List Registration ID** field, enter the identification code of the EU sales list registration.
- 10. Select the **Correction** check box to indicate that the report is a correction report.
- 11. In the **Notification type** field, select one of the following options as the type of notification for the report:
  - Notice Submit the EU sales list on a monthly basis in the future.
  - **Revocation** Submit the EU sales list for the period that you specify in the **Reporting period** field.
- 12. Click  $\mathbf{OK}$  to generate the EU sales list as an ELMA5 text file.

The Microsoft Knowledge Base article number for this country-specific update is 2780521.

The Microsoft Feature Reference number for this country-specific update is DE - 00009.

5

Microsoft Dynamics is a line of integrated, adaptable business management solutions that enables you and your people to make business decisions with greater confidence. Microsoft Dynamics works like and with familiar Microsoft software, automating and streamlining financial, customer relationship and supply chain processes in a way that helps you drive business success.

U.S. and Canada Toll Free 1-888-477-7989 Worldwide +1-701-281-6500 www.microsoft.com/dynamics

The information contained in this document represents the current view of Microsoft Corporation on the issues discussed as of the date of publication. Because Microsoft must respond to changing market conditions, it should not be interpreted to be a commitment on the part of Microsoft, and Microsoft cannot guarantee the accuracy of any information presented after the date of publication.

This white paper is for informational purposes only. Microsoft makes no warranties, express or implied, in this document.

Complying with all applicable copyright laws is the responsibility of the user. Without limiting the rights under copyright, no part of this document may be reproduced, stored in, or introduced into a retrieval system, or transmitted in any form or by any means (electronic, mechanical, photocopying, recording, or otherwise), or for any purpose, without the express written permission of Microsoft Corporation.

Microsoft may have patents, patent applications, trademarks, copyrights, or other intellectual property rights covering subject matter in this document. Except as expressly provided in any written license agreement from Microsoft, the furnishing of this document does not give you any license to these patents, trademarks, copyrights, or other intellectual property.

© 2013 Microsoft Corporation. All rights reserved.

Microsoft and Microsoft Dynamics are either registered trademarks or trademarks of Microsoft Corporation in the United States and/or other countries.

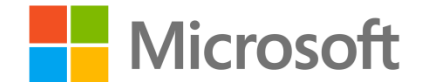